## **Copier un tableau de bord**

Publié: 2024-02-16

Si vous souhaitez dupliquer un tableau de bord utile, vous pouvez copier un tableau de bord, puis remplacer ou modifier les sources pour afficher différentes données d'application, d'équipement ou de réseau. Vous ne pouvez copier qu'un seul tableau de bord à la fois.

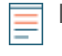

**Note:** Si vous souhaitez uniquement copier un tableau de bord afin de pouvoir modifier la source sur l' ensemble du tableau de bord, vous pouvez envisager [création d'un tableau de bord](https://docs.extrahop.com/fr/9.6/eh-system-user-guide/#cr�ation-d) [avec des sources dynamiques](https://docs.extrahop.com/fr/9.6/eh-system-user-guide/#cr�ation-d)  $\mathbb Z$  au lieu de créer plusieurs copies d'un seul tableau de bord.

- 1. Connectez-vous au système ExtraHop via https://<extrahop-hostname-or-IP-address>.
- 2. En haut de la page, cliquez sur **Tableaux de bord**.
- 3. Dans le dock du tableau de bord, sélectionnez le tableau de bord que vous souhaitez copier.
- 4. Cliquez sur le menu de commande i dans le coin supérieur droit de la page du tableau de bord.
- 5. Cliquez **Copier** et effectuez l'une des étapes suivantes :
	- Cliquez **Conserver les sources** pour conserver les configurations de données d'origine dans le nouveau tableau de bord.

**Note:** Lorsque vous copiez un tableau de bord contenant des sources dynamiques, les configurations de données d'origine sont automatiquement conservées.

- Cliquez **Modifier les sources**, qui vous permet de mettre à jour immédiatement chaque région, graphique et widget du tableau de bord copié avec une autre source, puis de suivre les étapes suivantes :
	- 1. Dans le volet droit du Modifier les sources dans la fenêtre, cliquez sur le nom d'une source. Un champ de recherche s'ouvre.
	- 2. Tapez le nom d'une nouvelle source, puis sélectionnez la source dans la liste déroulante. Répétez cette étape si le tableau de bord contient plusieurs sources que vous souhaitez remplacer.
	- 3. Cliquez **Créer un tableau de bord**.

Un tableau de bord copié avec une version modifiée du titre original est créé.

- 6. Pour renommer le tableau de bord copié, procédez comme suit :
	- a) Cliquez sur le menu de commande i dans le coin supérieur droit et sur la page.
	- b) Sélectionnez **Propriétés du tableau de bord**.
	- c) Dans le champ Titre, saisissez un nouveau nom.
	- d) Cliquez **Enregistrer**.

**Conserib**ur copier rapidement un tableau de bord, tapez le raccourci clavier CD puis mettez à jour [Propriétés du tableau de bord](https://docs.extrahop.com/fr/9.6/edit-dashboard-properties) d'ou modifiez les sources.

## **Prochaines étapes**

- [Modifier une région de tableau de bord](https://docs.extrahop.com/fr/9.6/edit-dashboard-region)
- [Modifier un graphique à l'aide de l'explorateur de métriques](https://docs.extrahop.com/fr/9.6/metric-explorer)
- [Modifier la disposition du tableau de bord](https://docs.extrahop.com/fr/9.6/edit-dashboard-layout)  $\mathbb Z$